健保卡網路服務 Firefox 瀏覽器設定

- 1. 開啟偏好設定
- (1). 選取『開啟選單』
- (2). 點選『偏好設定』

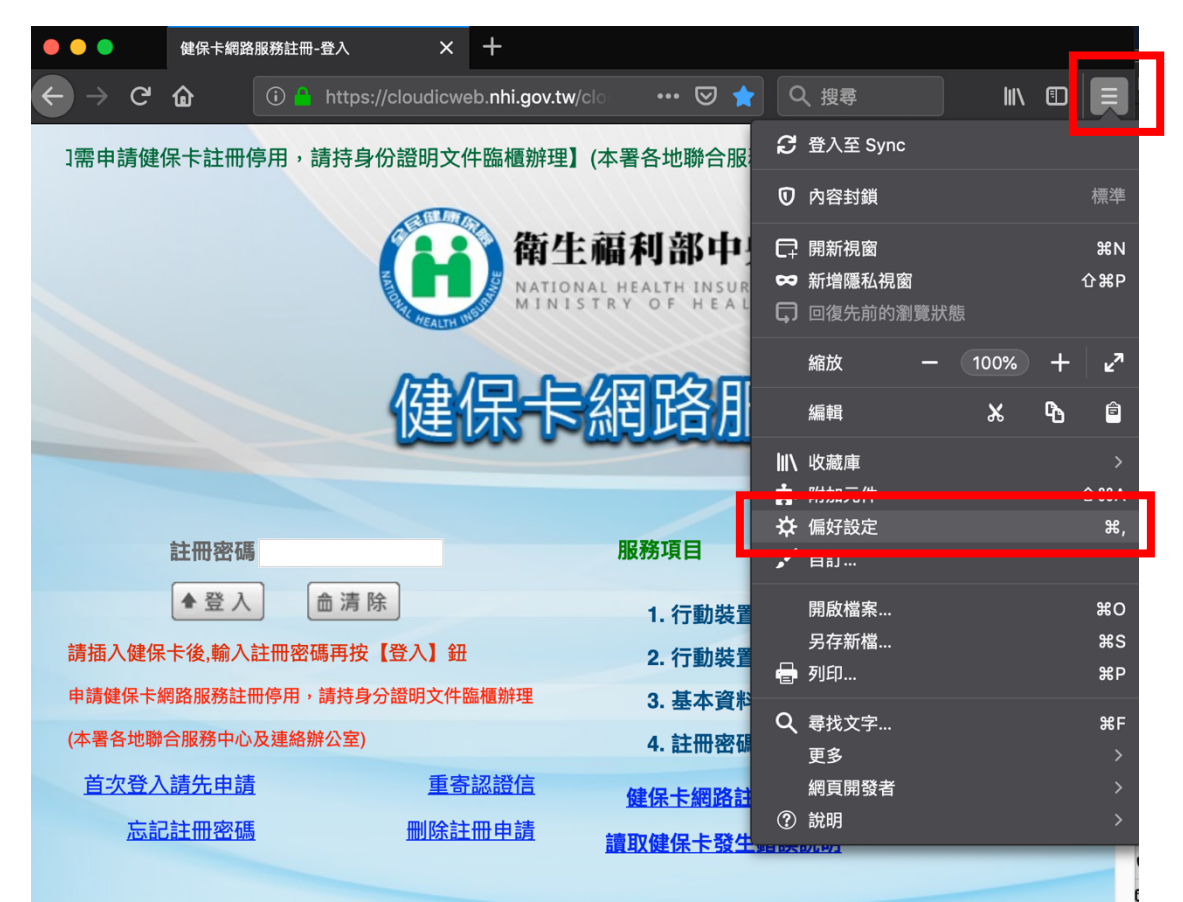

## 或選取工具列 Firefox -> 偏好設定

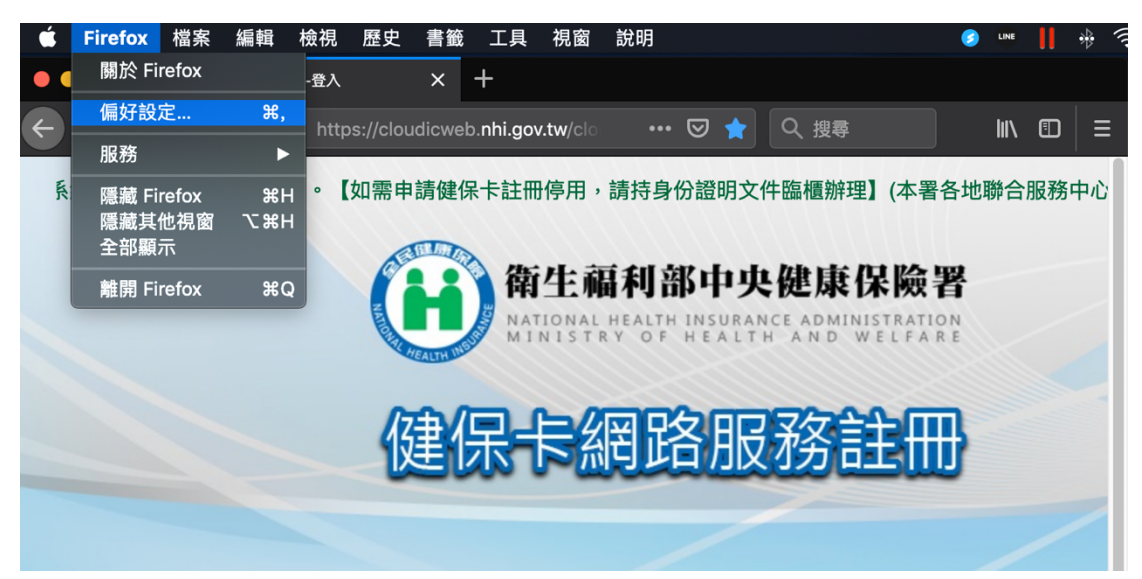

2. 選取『隱私權與安全性』

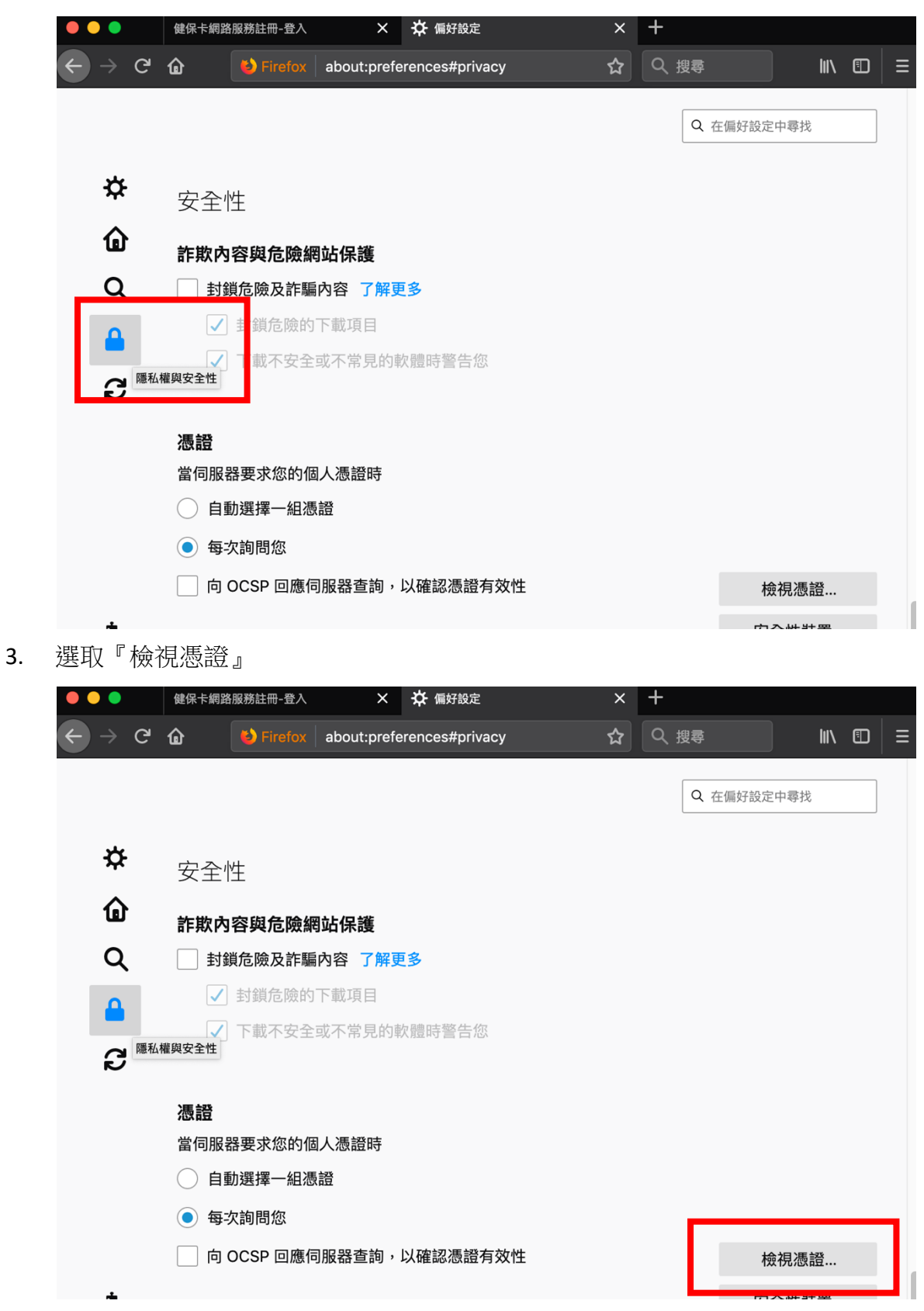

- 4. 匯入憑證
- (1). 選取「憑證機構」
- (2). 選取「匯入」

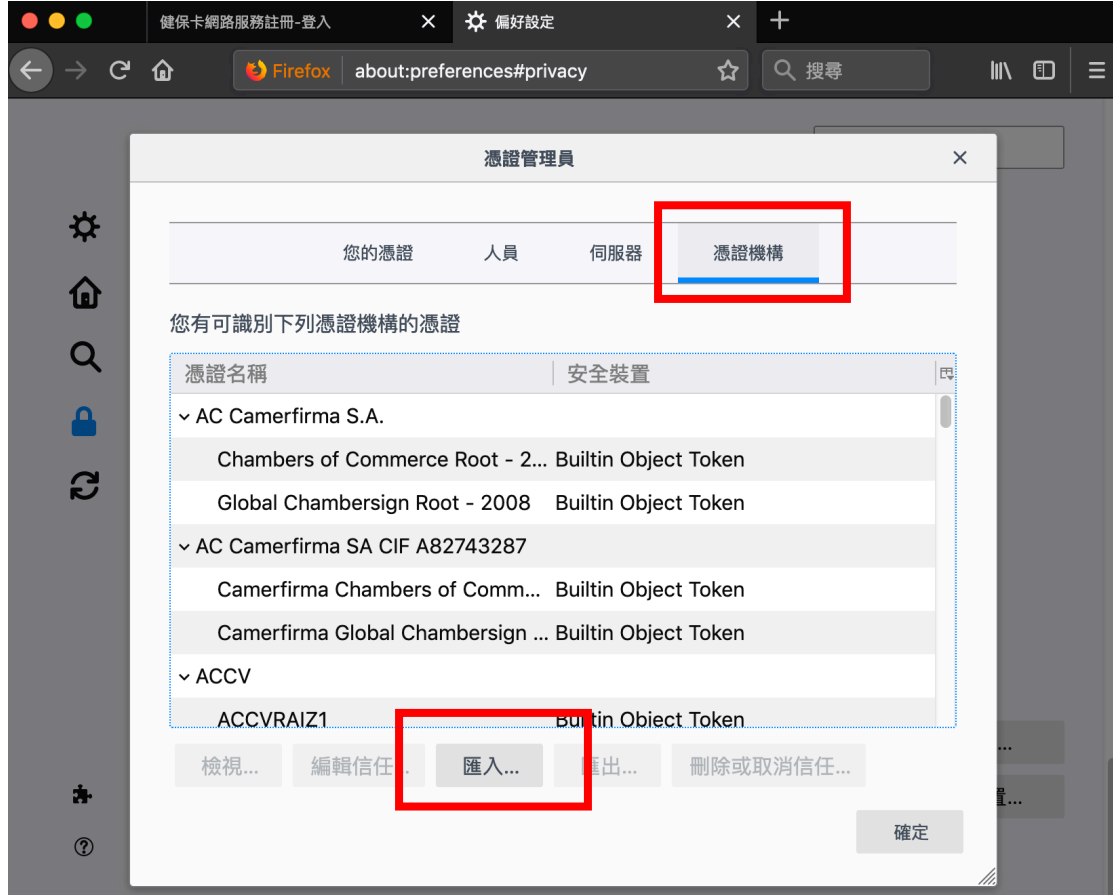

(3). 到存放路徑選取憑證「共享」->「share」->「NHIICC」->「InstSrc」-> 「cert」

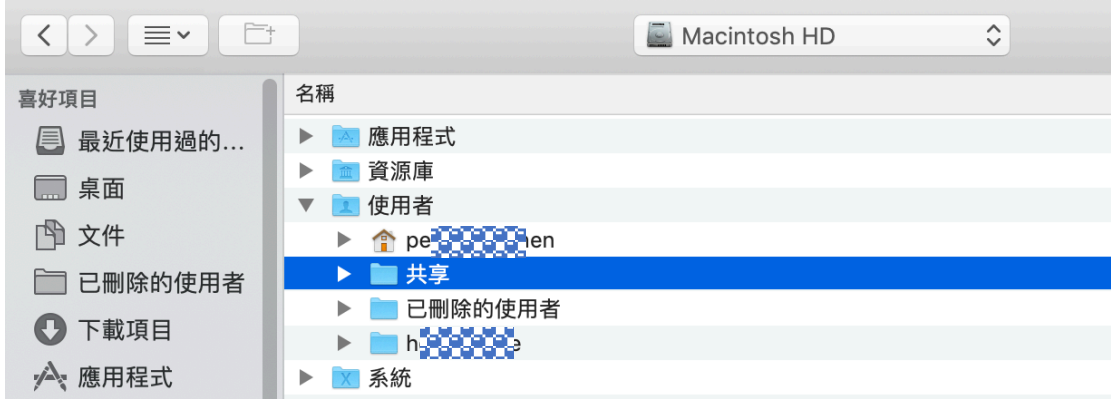

(4). 選取「NHIRootCA.crt」

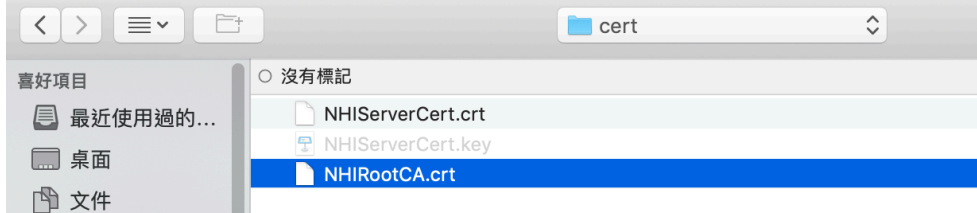

(5). 編輯信任關係,選取「此憑證可用來識別網站」

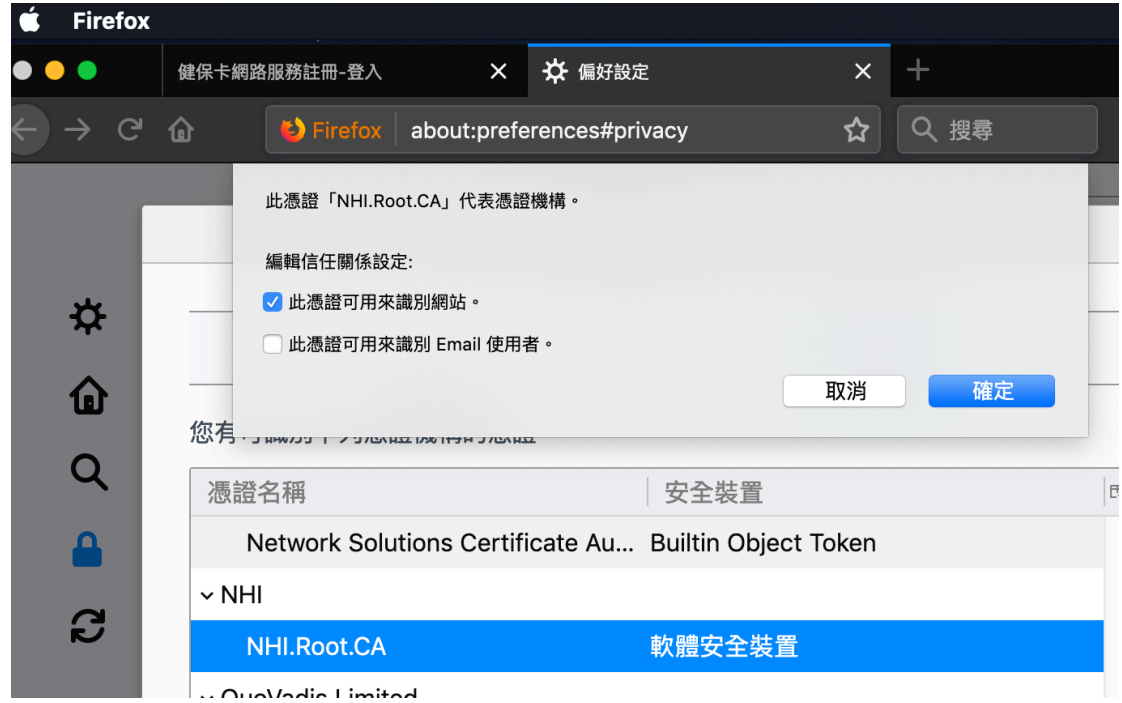

憑證管理員

 $\times$ 

(6). 選取「伺服器」頁籤,選取「新增例外網站」

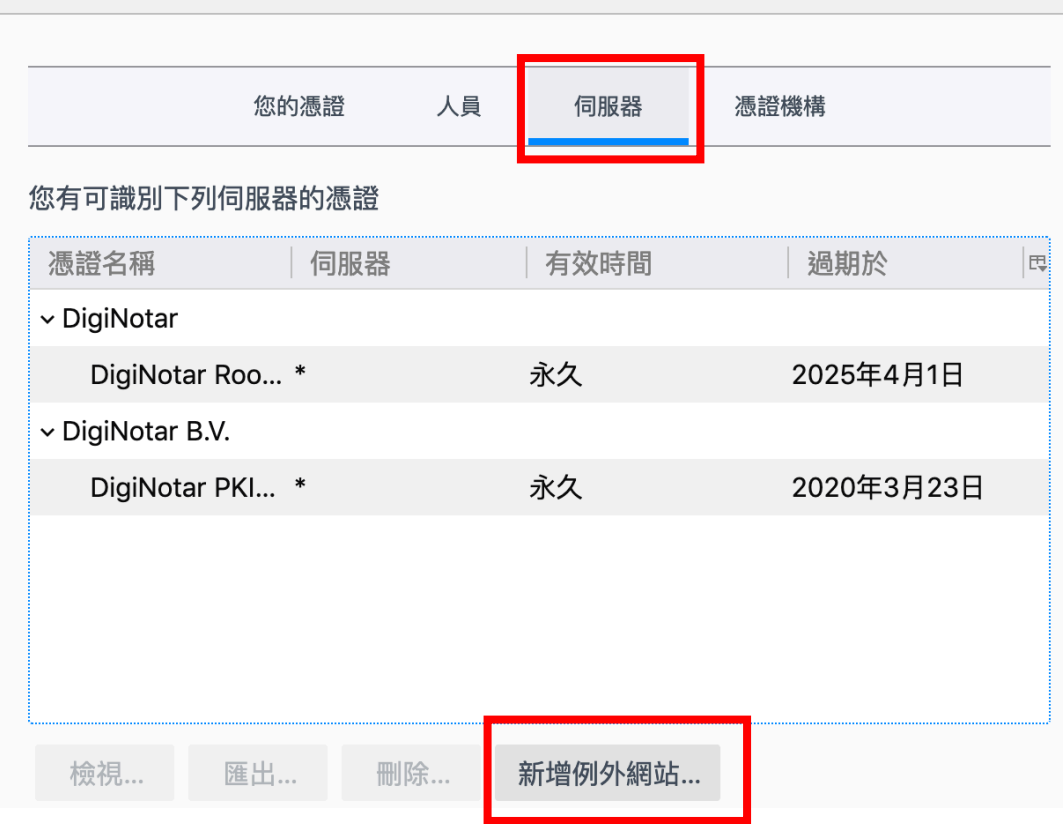

- (7). 位置列輸入「https://iccert.nhi.gov.tw:7777」,完成後按下「取得憑證」,完 成後按下「確認安全例外」。
- (8). 位置列輸入「https://localhost:7777」,完成後按下「取得憑證」,完成後按 下「確認安全例外」。

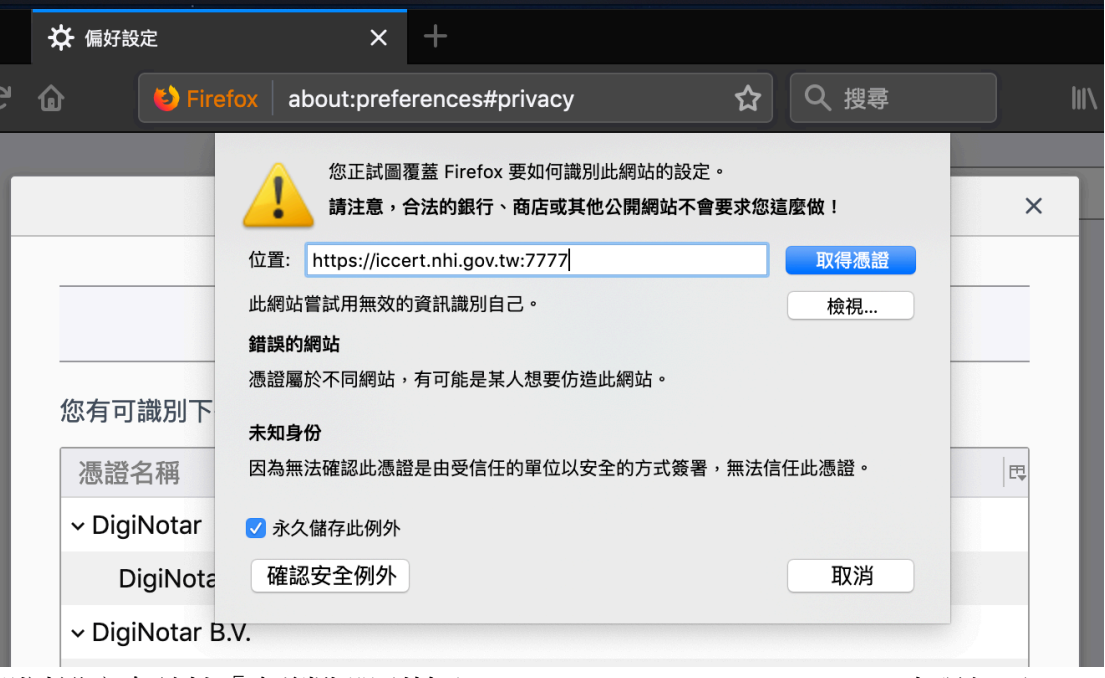

(9). 測試設定有效性「在瀏覽器列輸入 https://iccert.nhi.gov.tw:7777」出現如下 頁面

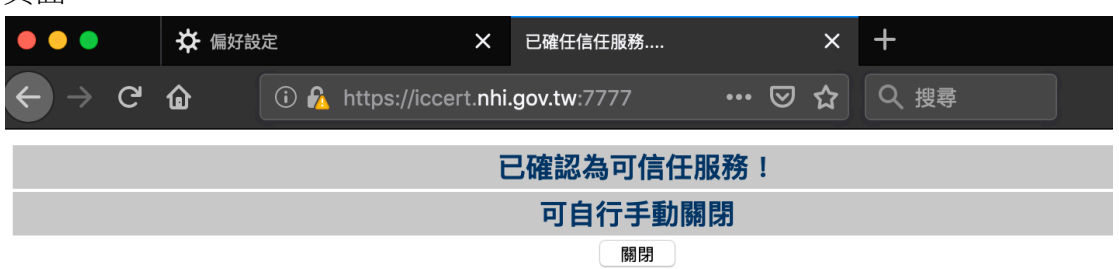